# 요양급여업무포털 약제 재평가 탭 사용 매뉴얼

### Ⅰ 약제 재평가 대상 품목의 자료 제출

1) 요양급여업무포털 초기화면에서 의료기준관리-약제평가신청-약제 재평가 클릭

2) 해당 메뉴는 개인 계정으로는 활성화 되지 않으므로 반드시 제약회사 인증서로 로그인 필요

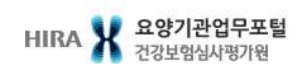

통합검색 •

 $\hbox{\tt Q}$ 

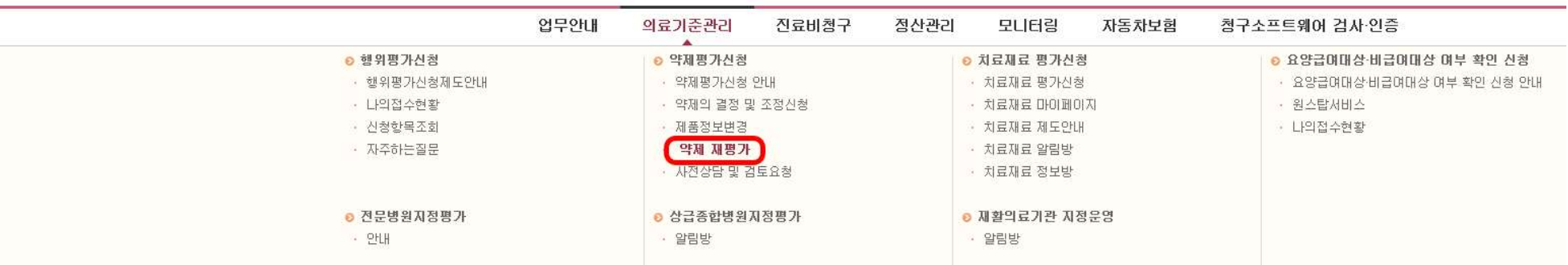

#### 3) 신청기관 정보와 재평가 제출 자료 정보, 재평가 자료 제출 목록 및 자료 내용을 입력하여 접수

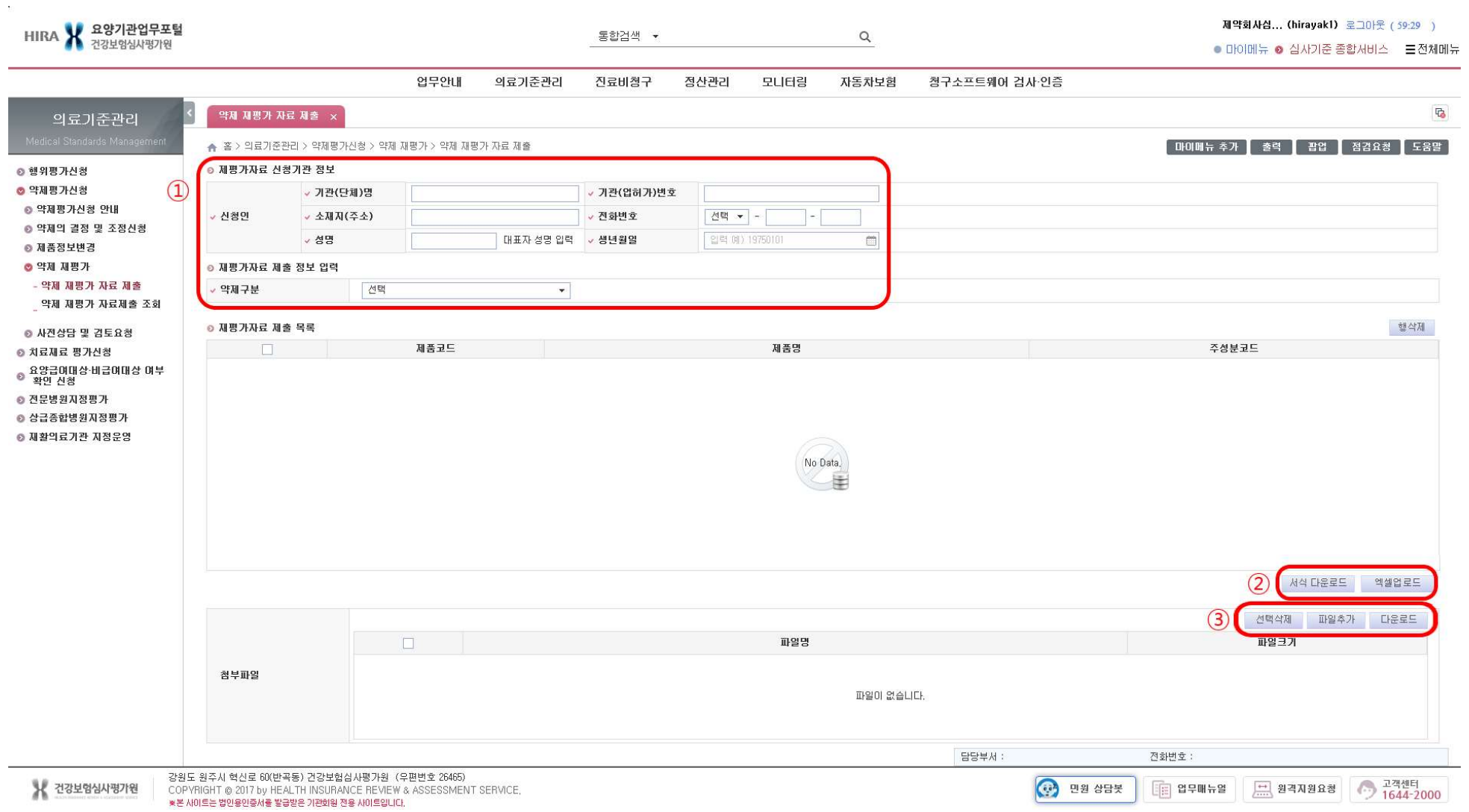

- (1) 재평가 자료 신청기관 정보를 입력하고 재평가자료 제출 정보 입력란에 약제구분 급여적정성 재평가/기등재 상한금액 재평가) 내용 선택
- ② 재평가 자료제출 목록은 엑셀 서식을 다운하여 해당 접수 건에 제출할 대상 품목의 제품코드, 제품명, 주성분코드를 입력하여 업로드

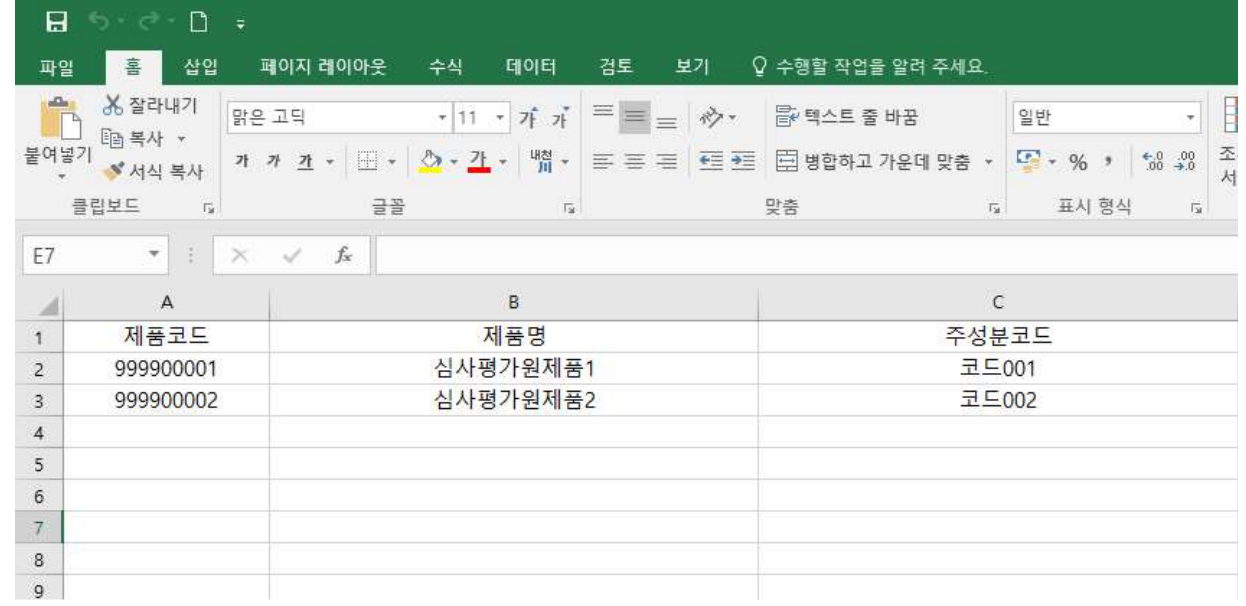

3 첨부파일란에 제출할 자료 내용(허가증, 결과보고서 등)을 첨부하여 제출함. 제출 파일 형식의 제한은 없으나 **반드시** 공문을 함께 첨부하여 제출해야함. 첨부 파일 수의 제한이 있어 전체 파일을 제출하지 못하는 경우 압축파일 형태로 제출

④ 신청인 정보 및 휴대폰 번호 입력하여 보완요청이나 재평가 결과 통보시 문자 송신으로 실시간 확인이 가능

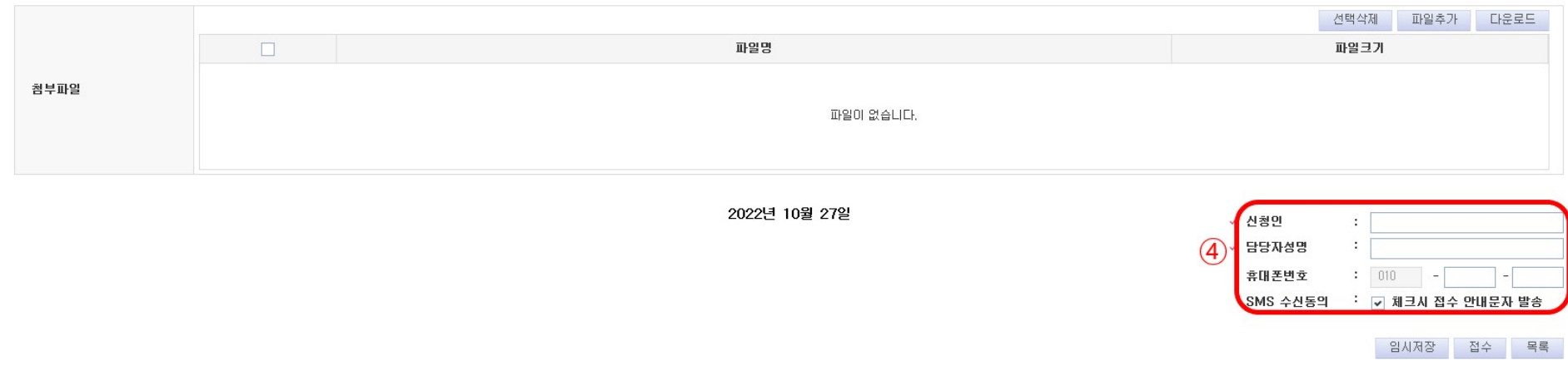

⑤ 한번 접수한 다음 추가적으로 다른 품목에 대한 제출 사항이 있는 경우 새로 자료제출 내용을 입력하여 접수 가능

### Ⅱ 보완요청 사항에 대한 자료 제출

1) 약제 재평가 자료제출 조회 화면에서 해당 품목에 대한 보완요청 상황 확인가능(접수시 담당자 휴대폰 번호를 입력한 경우 문자 수신을 통하여 확인 가능)

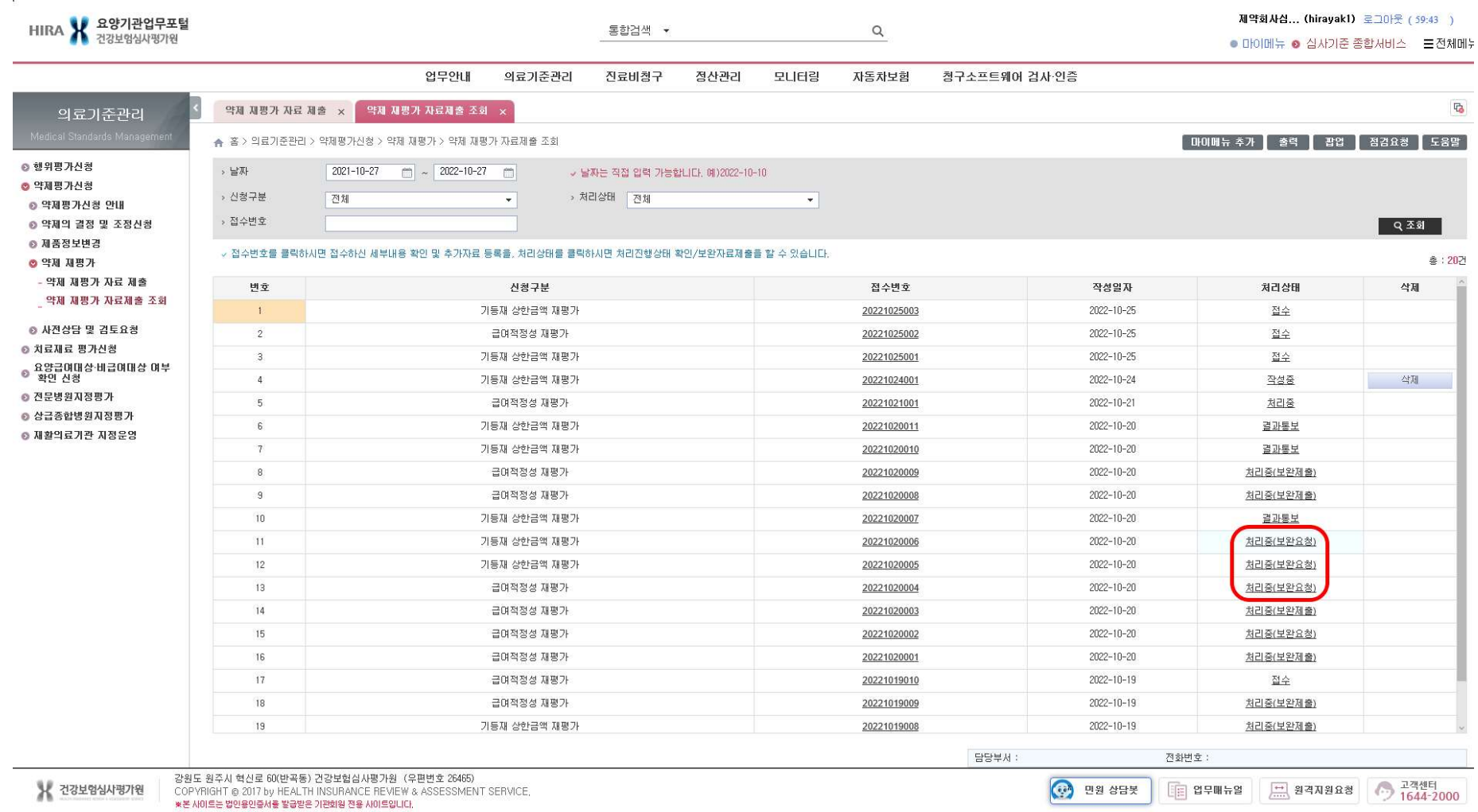

#### 2) 해당 목록화면의 처리상태의 처리중(보완요청)을 클릭하여 보완요청 내역 확인 및 보완자료 업로드

① 보완요청시 재평가 제출 처리상태 화면의 보완자료제출 버튼 활성화

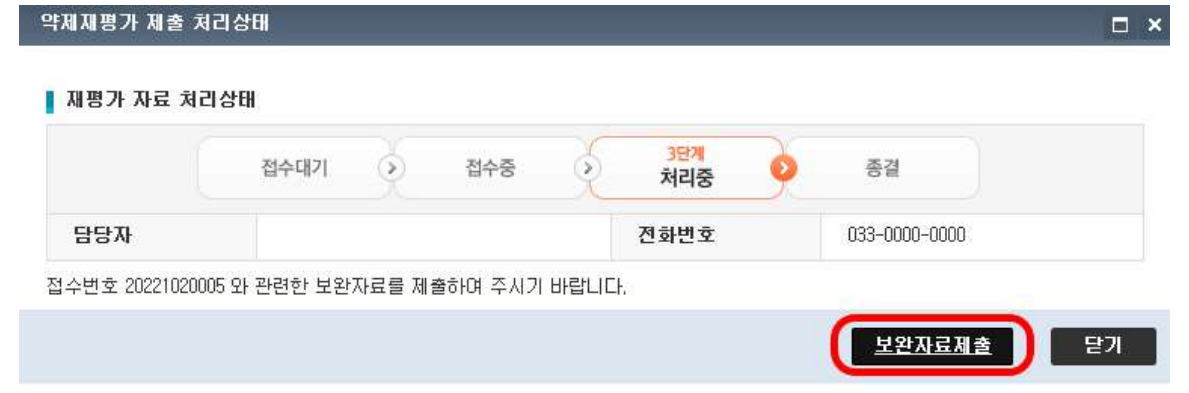

② 해당 보완자료 요청 내용을 목록에서 클릭하여 요청 첨부파일 내용 확인하여 보완요청에 대한 회신자료(공문포함)를 제출파일에 업로드하여 저장

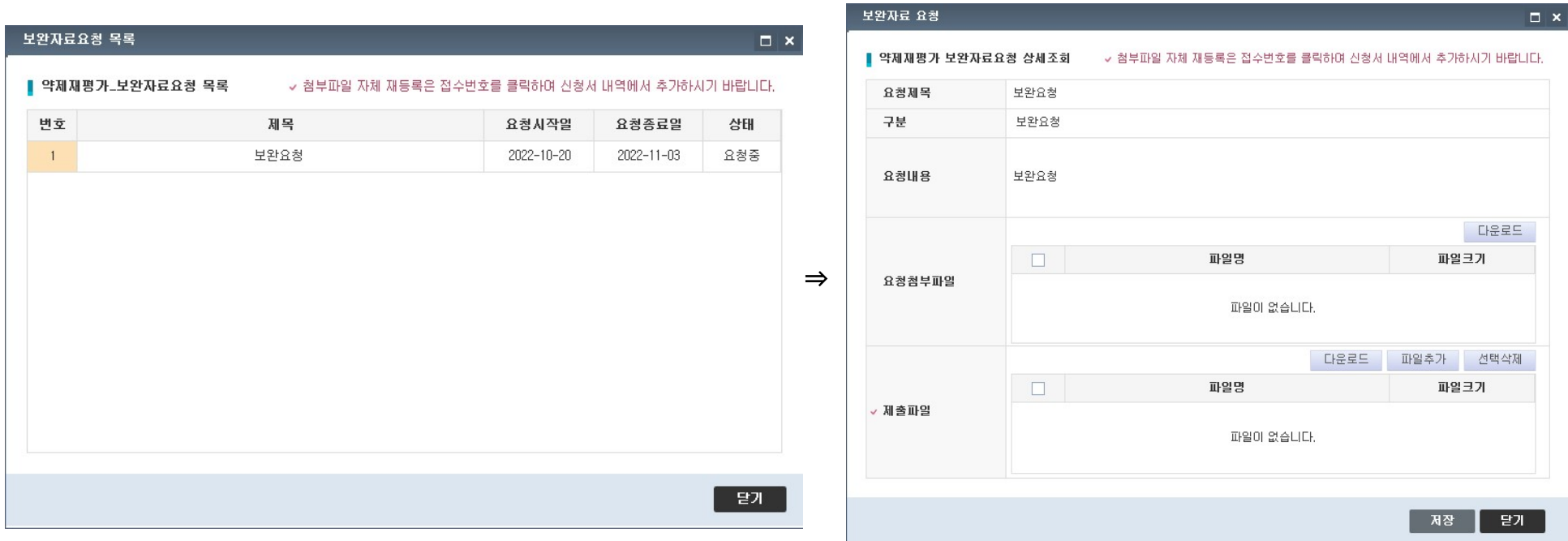

## Ⅲ 평가 결과 확인

### 1) 의료기준관리-약제평가신청-약제의 결정 및 조정신청-인터넷접수 · 조회 화면에서 해당 접수번호의 결과통보 링크클릭

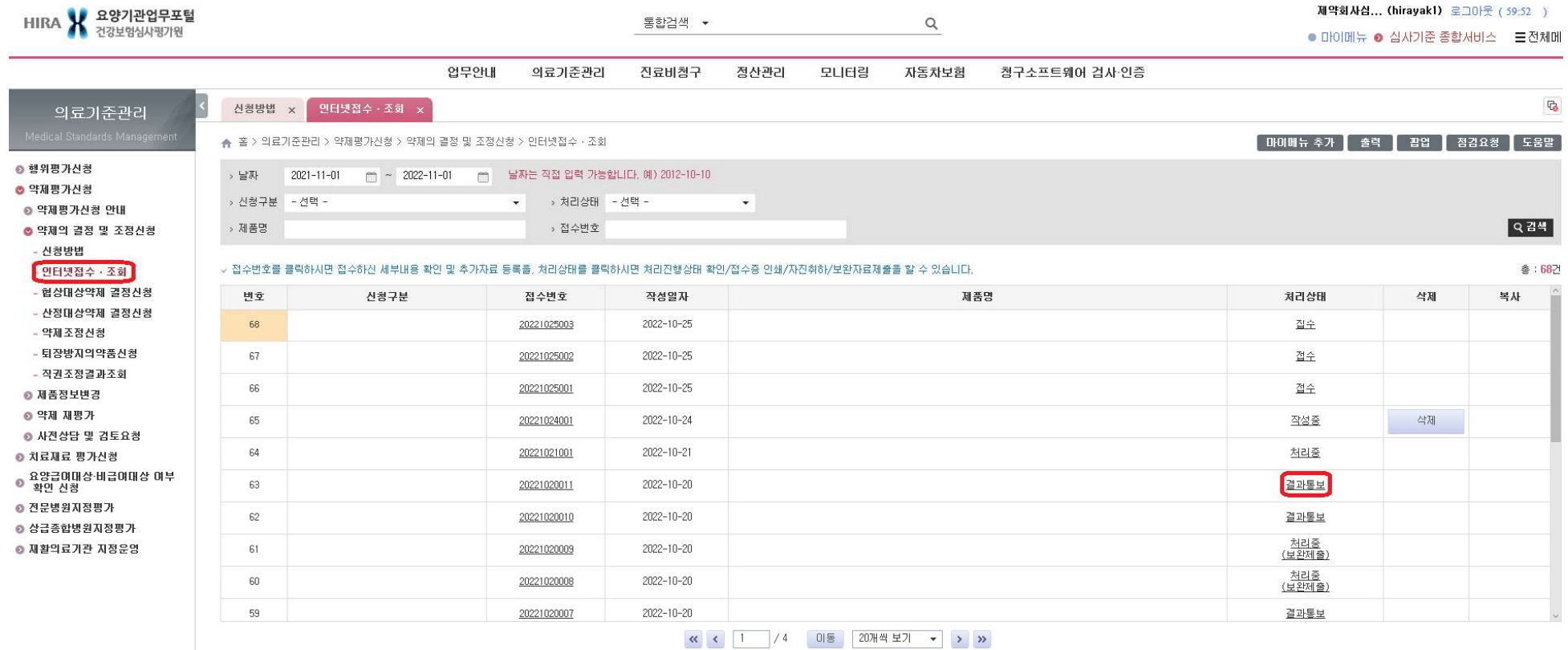

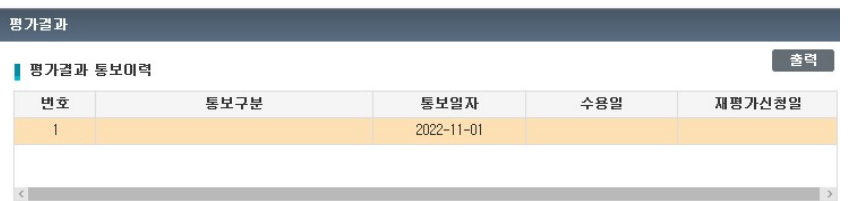

#### ▌ 평가결과

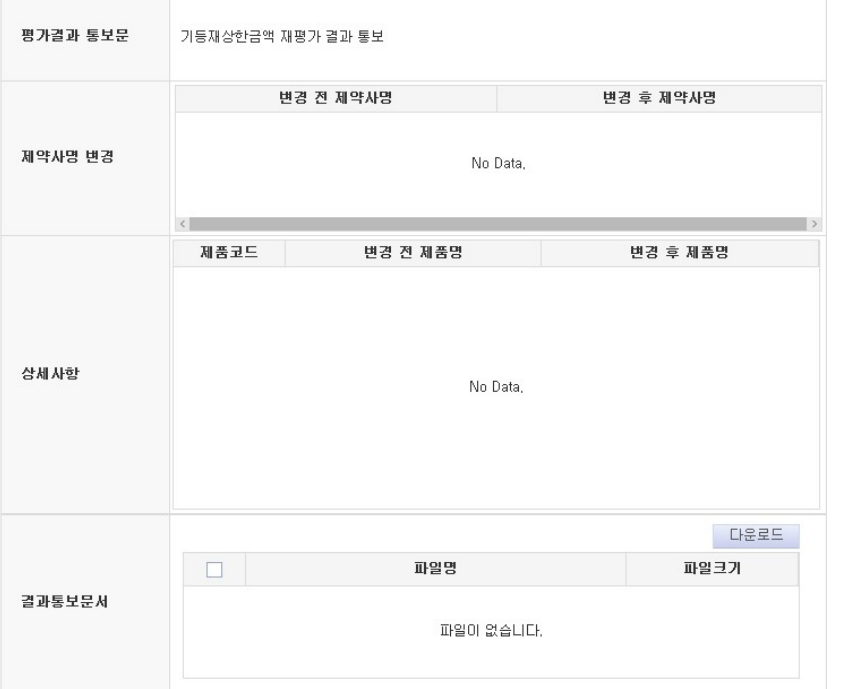

평가결과 확인 후 정해진 기한 내에 평가결과에 대한 수용여부 및 재평가 요청 여부를 판단하시어 우리원에 통보하여 주시기 바랍니다.

### Ⅳ 재평가 신청[제약사 이의신청]

1) 해당 결과통보 화면의 결과통보 문서에서 통보 내용을 확인할 수 있으며, 결과 통보를 받은 후 30일 이내로 1차 평가 결과에 대한 재평가 신청 가능(약제 재평가 최초화면에서 신청, 이의신청 탭 추가예정)